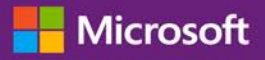

#### *Guide du client*

Novembre 2016

Ce guide de démarrage rapide indique les étapes à suivre pour installer et gérer vos services en ligne dans le Centre d'affaires Microsoft. Vous pouvez vous inscrire à de nombreux services en ligne via le Centre d'affaires. Vous pouvez également demander à votre partenaire Microsoft de les configurer pour vous.

Ce guide vous montre la marche à suivre pour ce faire et pour associer un domaine afin que les personnes de votre organisation puissent se connecter à leurs services et commencer à les utiliser.

**REMARQUE :** *Vous pouvez configurer les services en ligne avant d'associer un domaine avec un compte d'achars, mais aucune personne de votre organisation ne peut se connecter et commencer à les utiliser jusqu'à ce que vous associez un domaine.*

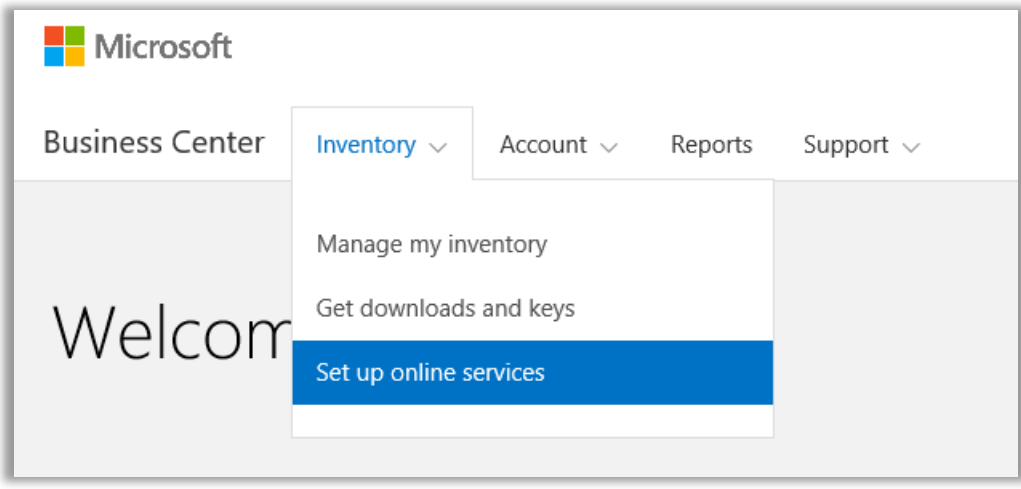

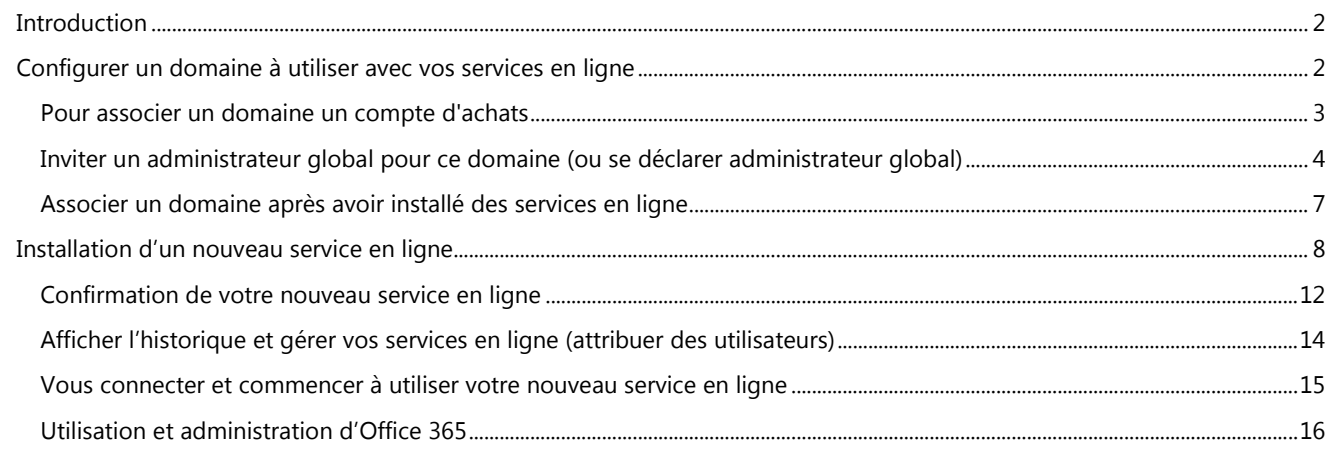

#### Microsoft

### <span id="page-1-0"></span>**Introduction**

Vous pouvez vous inscrire à de nombreux services en ligne via le Centre d'affaires. Vous pouvez également demander à votre partenaire Microsoft de les configurer pour vous. L'installation d'un nouveau service en ligne par soi-même s'appelle **l'autoapprovisionnement**. Après avoir configuré (auto-approvisionnement) d'un service en ligne pour votre organisation et commencé à l'utiliser, votre partenaire Microsoft doit alors passer la commande pour ce service et vous le facturer.

Vous pouvez consulter les détails de vos services dans le Centre d'affaires, puis gérer et utiliser vos services en dehors du Centre d'affaires.

Microsoft offre divers services différents. Visitez le Centre d'affaires pour consulter la liste la plus récente.

### <span id="page-1-1"></span>Configurer un domaine à utiliser avec vos services en ligne

**Avant qu'une personne de votre organisation puisse commencer à utiliser des services en ligne, un administrateur de votre organisation doit associer un domaine à votre compte d'achats.** Cela indique à Microsoft qui utilise vos abonnements.

Par exemple, un administrateur d'une société fictive appelée Contoso pourrait configurer le domaine **contoso.com** à utiliser avec vos services en ligne. Ceci permet aux personnes de l'organisation ayant une adresse e-mail se finissant en contoso.com d'utiliser ces services.

**IMPORTANT :** Vous pouvez configurer les services en ligne avant d'associer un domaine avec un compte d'achars, mais aucune personne de votre organisation ne peut se connecter et commencer à les utiliser jusqu'à ce que vous associez un domaine.

#### **Qui peut effectuer cette configuration**

Vous devez être désigné comme **Administrateur du compte** ou **Gestionnaire du compte** dans le Centre d'affaires pour associer un domaine. En général vous n'effectuez cette tâche qu'une seule fois, lorsque vous configurez un domaine pour commencer l'achat et l'utilisation des services en ligne de Microsoft.

**REMARQUE :** *Le contact du compte d'achats listé dans votre Contrat de fourniture de produits et de ventes Microsoft (MPSA) est souvent l'Administrateur du compte.*

Pour en savoir plus sur les rôles, consultez le guide d'aide au Démarrage rapide intitulé *Gérer les utilisateurs et la visibilité des partenaires.*

#### **Un domaine par compte d'achats, mais de multiples comptes d'achats par domaine**

Un compte d'achats peut être associé à un seul domaine, mais vous pouvez associer de multiples comptes d'achats à un domaine. Cela fonctionne bien si votre organisation utilise de multiples comptes d'achats pour acheter des services pour des personnes sur un seul domaine, tel que contoso.com.

#### **Des comptes d'achats différents avec des domaines différents**

Parfois il peut être utile de configurer différents comptes d'achats avec différents domaines. Par exemple, si votre organisation possède deux domaines, contoso.com et contoso.co.uk, vous pourriez associer un compte d'achats à contoso.com et l'autre compte d'achats à contoso.co.uk.

Les abonnements commandés via un compte d'achats seraient disponibles pour les utilisateurs dont l'adresse e-mail se termine par contoso.com, par exemple, harry@contoso.com. Les abonnements commandés via l'autre compte d'achats seraient disponibles pour les utilisateurs dont l'adresse e-mail utilise son domaine associé, par exemple, taiyo@contoso.co.uk.

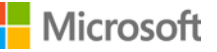

#### <span id="page-2-0"></span>Pour associer un domaine un compte d'achats

1. Sélectionnez **Compte** puis sélectionnez **Associer des domaines**.

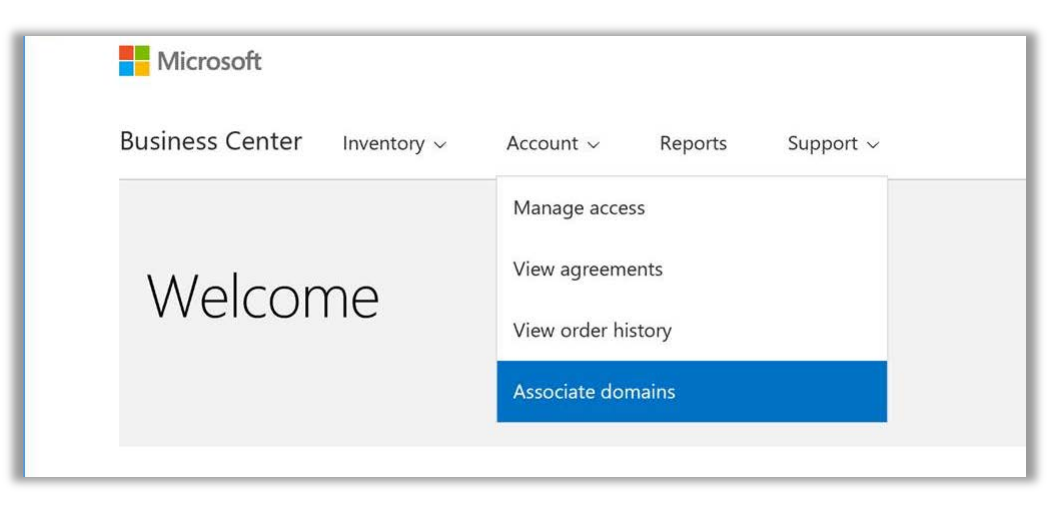

2. Sélectionnez un compte d'achats à l'aide du menu déroulant (à gauche), puis sélectionnez un domaine que vous souhaitez associer à ce compte d'achats à l'aide du deuxième menu déroulant (à droite).

Si vous ne voyez pas le domaine que vous désirez dans le menu déroulant, cliquez sur **Sélectionner un domaine hors liste**.

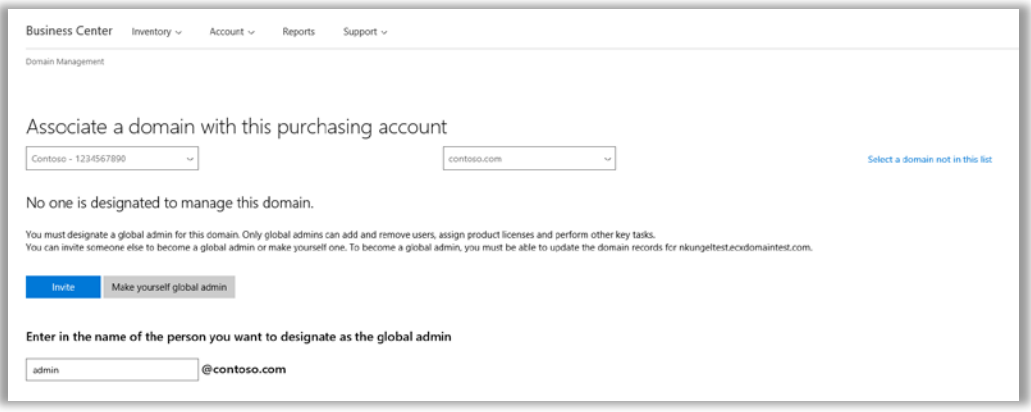

- 3. Vous devez désigner un administrateur global pour ce domaine. Sélectionnez Inviter ou Se déclarer administrateur global. Pour en savoir plus sur le sujet, consultez la section ci-dessous sur la manière d' Inviter un administrateur [global ou se déclarer administrateur global.](#page-3-0)
- 4. Si vous souhaitez désigner quelqu'un d'autre comme administrateur global pour ce domaine, saisissez son adresse e-mail dans le champ marqué Entrer son e-mail. Le système s'assurera que son adresse e-mail se termine par un domaine que vous avez sélectionné (tel que [jeffs@contoso.com](mailto:jeffs@contoso.com) pour le domaine contoso.com)

Microsoft enverra à l'administrateur que vous avez invité, un e-mail contenant les instructions sur la marche à suivre pour gérer ce domaine.

Si vous sélectionnez **Se déclarer administrateur global**, Microsoft vous enverra automatiquement cet e-mail.

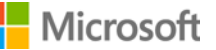

#### <span id="page-3-0"></span>Inviter un administrateur global pour ce domaine (ou se déclarer administrateur global)

Le domaine que vous associez doit avoir un administrateur global. Si aucun administrateur global n'est déjà assigné à ce domaine, vous devrez inviter quelqu'un ou vous sélectionner vous-même en suivant les étapes ci-dessus.

Une fois cette sélection effectuée, Microsoft enverra un e-mail au nouvel administrateur global pour vérifier que c'est la bonne personne pour ce rôle dans votre organisation.

1. La personne que vous sélectionnez comme administrateur global pour votre domaine recevra un e-mail de la part de Microsoft avec un lien vers **Démarrer maintenant**.

Lorsque la personne sélectionne **Démarrer maintenant**, cela ouvrira une page dans son navigateur Web qui les guidera dans le processus pour devenir administrateur global. L'écran qui s'affiche dépendra de l'existence préalable d'un compte professionnel enregistré auprès de Microsoft.

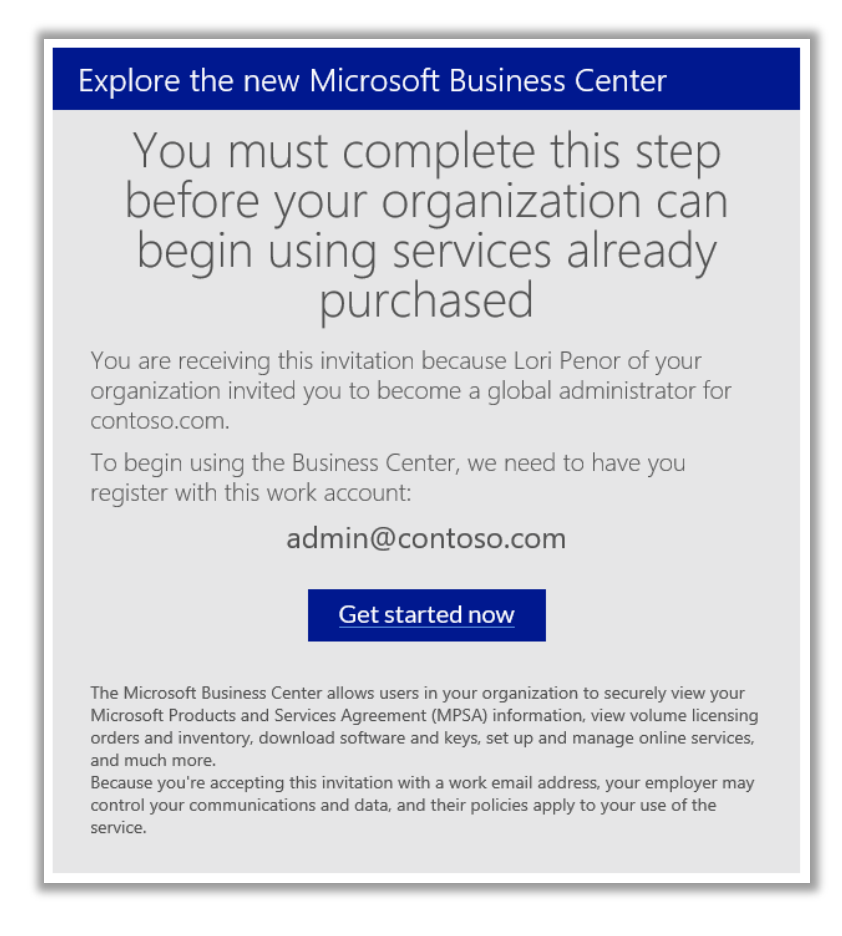

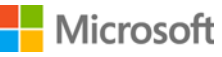

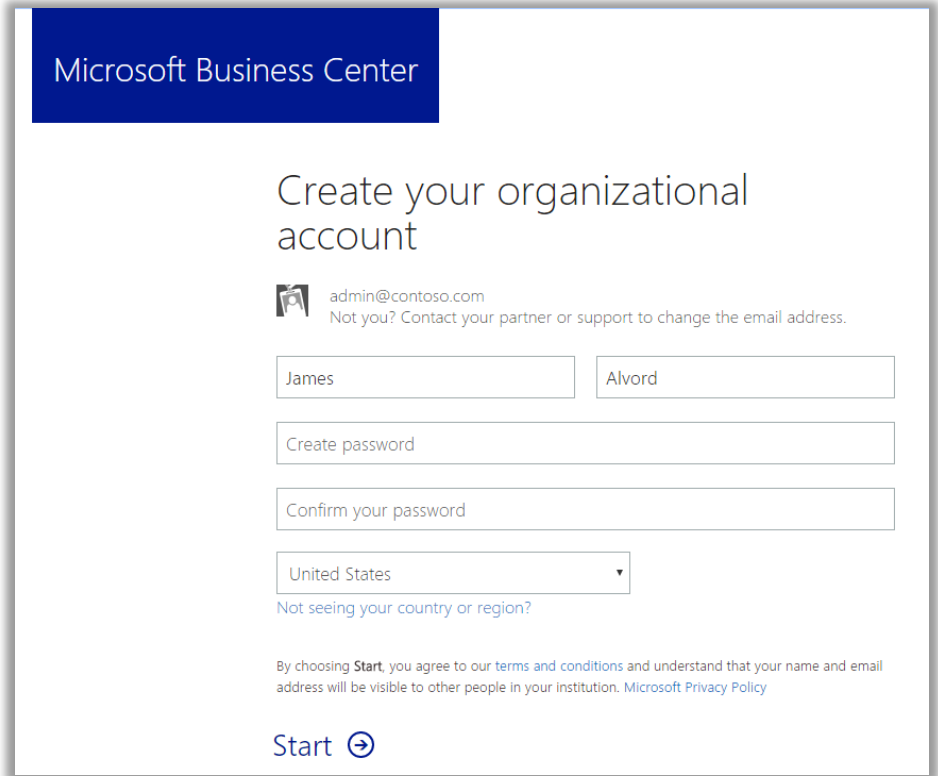

*L'écran si la personne ne possède pas de compte professionnel chez Microsoft* 

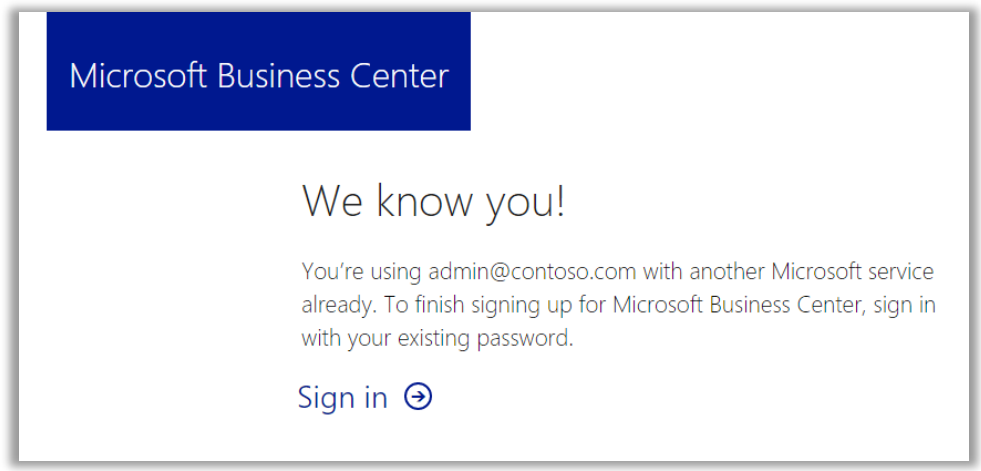

*L'écran d'inscription si la personne possède un compte professionnel chez Microsoft* 

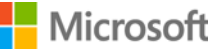

- 2. L'administrateur global réalise l'une des deux tâches, selon l'écran qui s'affiche :
	- Donner toutes les informations nécessaires à la création d'un compte professionnel puis sélectionner **Démarrer**.

 $O<sub>U</sub>$ 

- Cliquer sur **Se connecter**.
- 3. S'affiche alors un écran demandant à cette personne de confirmer si elle souhaite devenir l'administrateur global pour ce domaine. Elle sélectionne soit **Oui, je souhaite être l'administrateur** soit **Non, pas moi**.

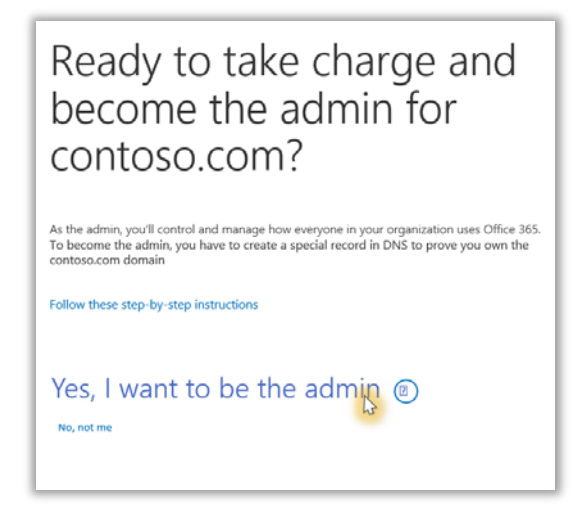

- 4. Si elle sélectionne **Oui, je souhaite être l'administrateur**, un nouvel écran apparaît lui demandant d'ajouter un enregistrement TXT comme preuve qu'elle contrôle ce domaine.
- 5. Elle sélectionne la société d'hébergement de son domaine, puis suit les étapes décrites dans cet article technique sur [le site de support pour Office 365.](https://support.office.com/en-us/article/Create-DNS-records-for-Office-365-at-any-DNS-hosting-provider-7B7B075D-79F9-4E37-8A9E-FB60C1D95166?ui=en-US&rs=en-US&ad=US#BKMK_verify) Allez à la section intitulée *Ajouter un enregistrement TXT ou MX pour vérification*.

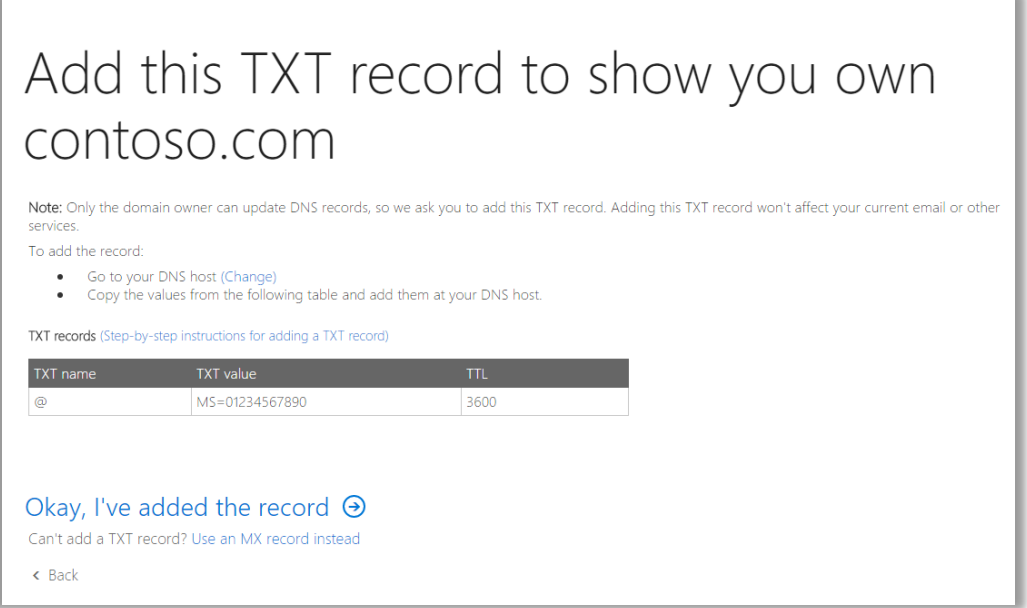

#### Microsoft

6. Une fois que l'administrateur global a terminé l'ajout d'un enregistrement TXT pour vérifier qu'il contrôle ce domaine, un écran s'affichera lui signifiant qu'il a terminé et qu'il est désormais un administrateur pour Office 365. Il est désormais l'administrateur global de ce domaine et peut également accéder au Centre d'administration d'Office 365.

**Les utilisateurs de son organisation peuvent désormais utiliser tous les services en ligne (comme Office 365) associés à ce domaine.** 

# Done! You're now the Office 365 admin for contoso.com

#### <span id="page-6-0"></span>Associer un domaine après avoir installé des services en ligne

Si vous ou votre partenaire Microsoft installez des services en ligne *avant* d'associer un domaine à votre compte d'achats, une notification contextuelle vous signalera que vous devez associer un domaine dès maintenant. Vous ne serez pas en mesure d'utiliser vos services en ligne jusqu'à ce que vous le fassiez.

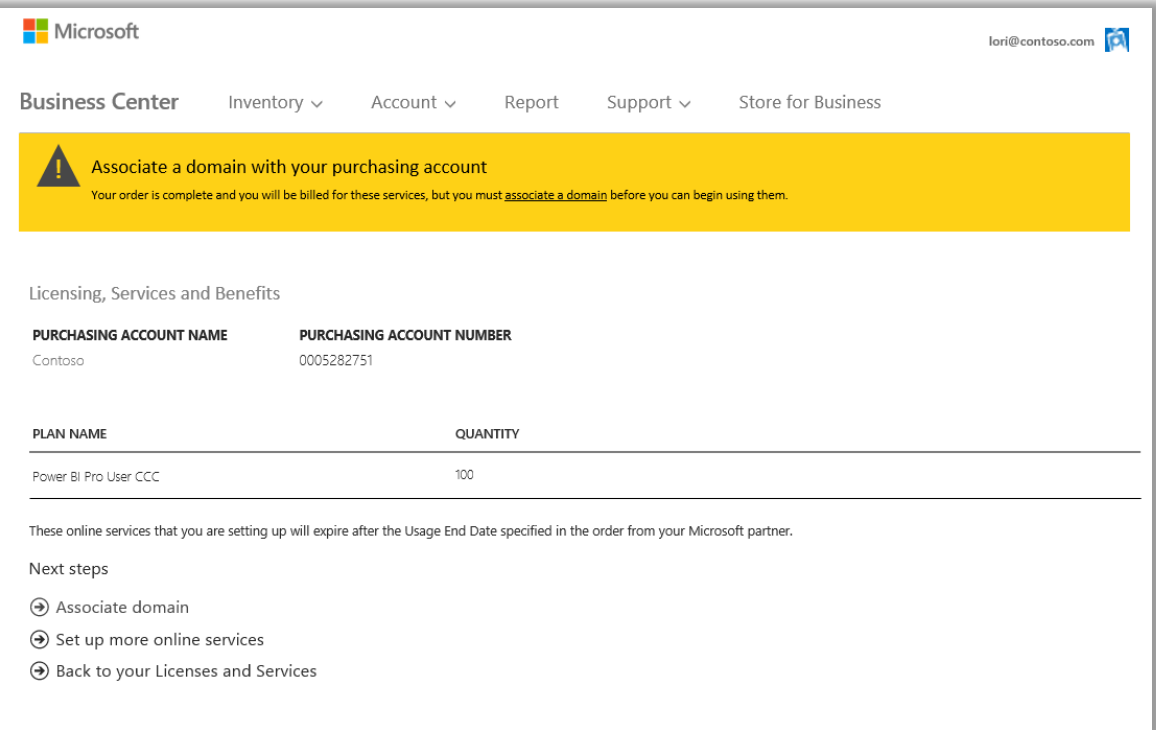

Sélectionnez **Associer un domaine** et suivez les instructions ci-dessus pour [Associer un domaine à un compte d'achats.](#page-2-0)

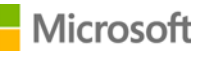

### <span id="page-7-0"></span>Installation d'un nouveau service en ligne

Après avoir associé un domaine à un compte d'achats, vous pouvez commencer à configurer et à utiliser de nouveaux services en ligne. Voici la marche à suivre :

- 1. Sélectionnez **Inventaire** dans le menu supérieur, puis **Gérer mon inventaire**.
- 2. À présent vous devez choisir un compte d'achats à utiliser pour cet achat. Si vous disposez de plus d'un compte d'achats, choisissez **Sélectionner un compte**.

Si vous disposez d'un seul compte d'achats, le sélecteur de compte n'apparaîtra pas et votre compte d'achats s'affichera automatiquement. Passez directement à l'étape 5 ci-dessous.

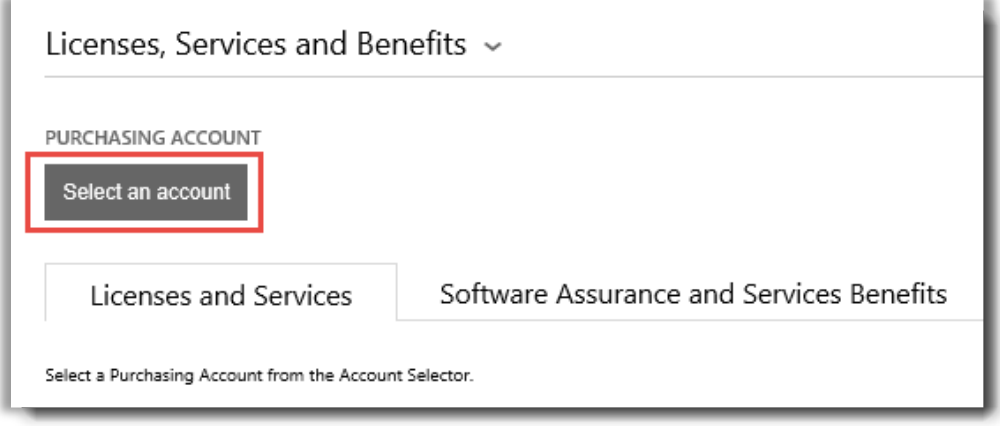

3. Entrez une partie ou l'intégralité du compte d'achats que vous souhaitez dans le champ Rechercher. Entrez les lettres du nom jusqu'à ce que le compte souhaité apparaisse, puis sélectionnez-le dans les **Résultats de la recherche**.

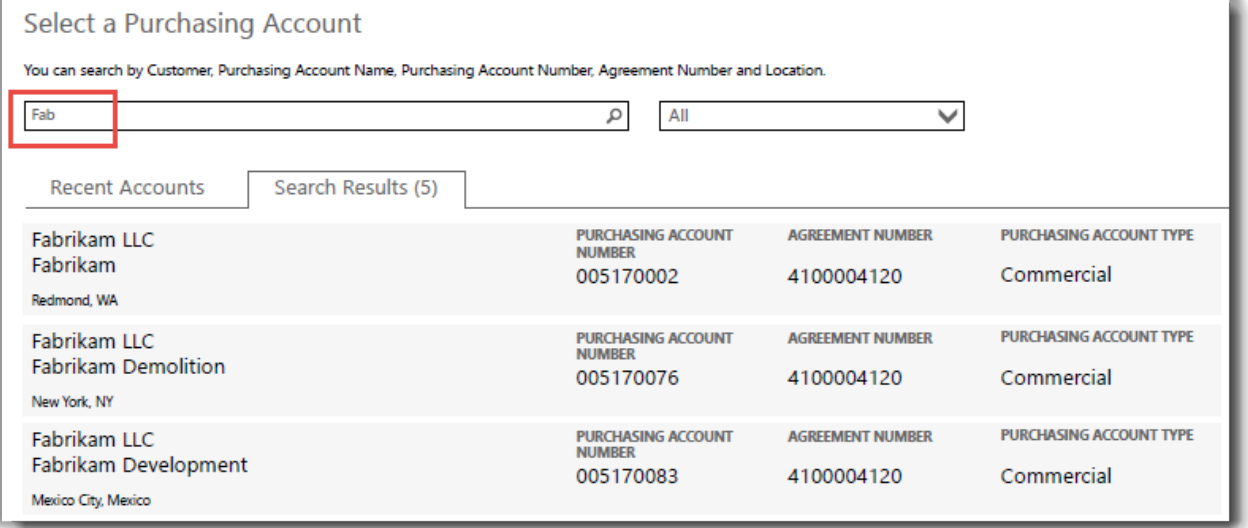

*Taper « Fab » fait apparaître plusieurs comptes d'achats différents qui commencent par ces lettres*

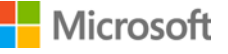

Si vous avez des difficultés à trouver le compte d'achats que vous souhaitez, utilisez le menu déroulant pour sélectionner un champ spécifique pour effectuer une recherche, puis tapez les informations dans le champ de recherche :

- Nom d'entité légal du client
- Nom du compte d'achats
- Lieu
- Numéro du compte d'achats
- Numéro de contrat

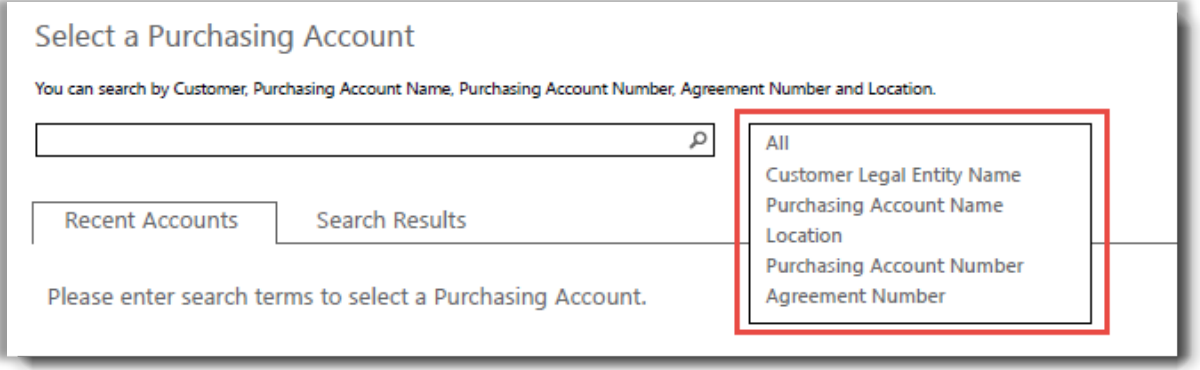

4. Après avoir trouvé le Compte d'achats que vous souhaitez dans les **Résultats de la recherche** et après l'avoir sélectionné - ou si vous disposez d'un seul Compte d'achats - vous êtes prêt pour commencer à choisir des services en ligne. Sélectionnez le bouton sur l'onglet **Licences et services** qui affiche **CONFIGURER DES SERVICES EN LIGNE**.

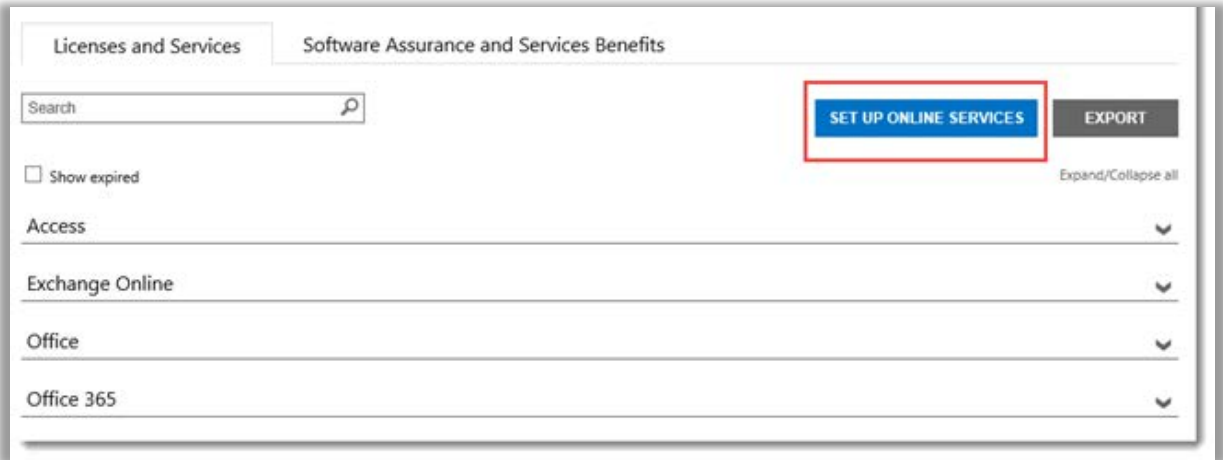

*Le bouton INSTALLER DES SERVICES EN LIGNE se trouve sur l'onglet Licences et Services*

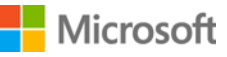

5. Sélectionnez un service en ligne dans la liste des services disponibles.

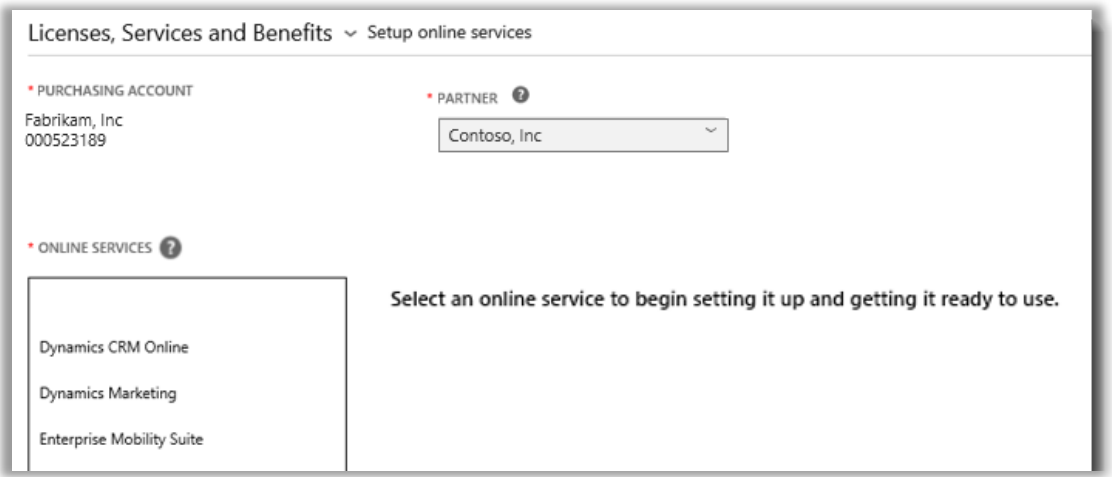

6. Sélectionnez le **NOM DU PLAN** et saisissez la **QUANTITÉ**. de chaque service que vous souhaitez.

Par exemple, pour Office 365, vous devez choisir entre Office 365 Enterprise E1 ou un autre plan. Vous pouvez sélectionner plusieurs services en ligne, plans et quantités pour chaque service.

**REMARQUE :** *Vous devez ajouter de nouveaux services par quantités de 100.*

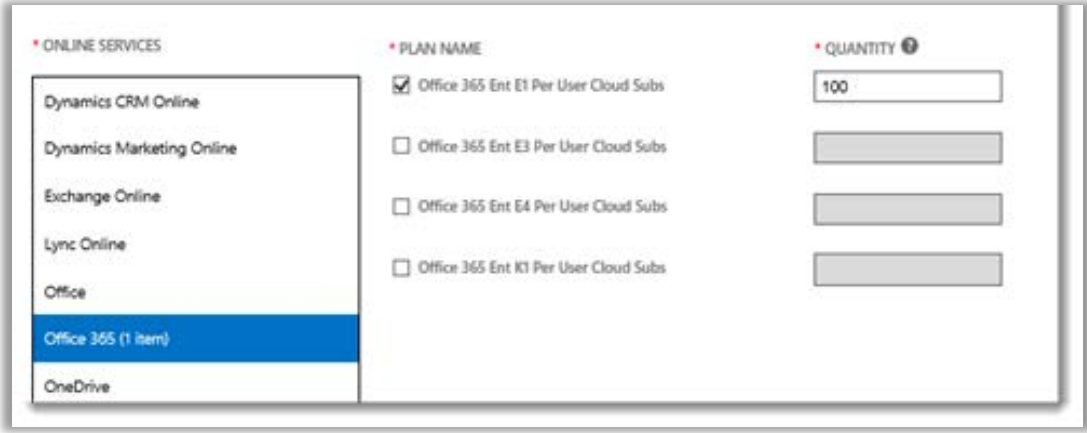

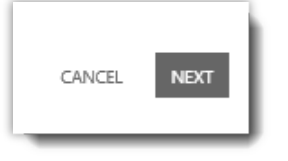

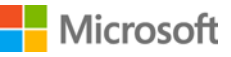

- 7. Sélectionnez **SUIVANT** pour passer à l'étape suivante
- 8. Vérifiez que vous avez sélectionné tous les services en ligne que vous souhaitez installer et que toutes les informations sont correctes. Notez la date de renouvellement de vos services. Une fois que vous avez vérifié toutes les informations, sélectionnez **ENVOYER**.

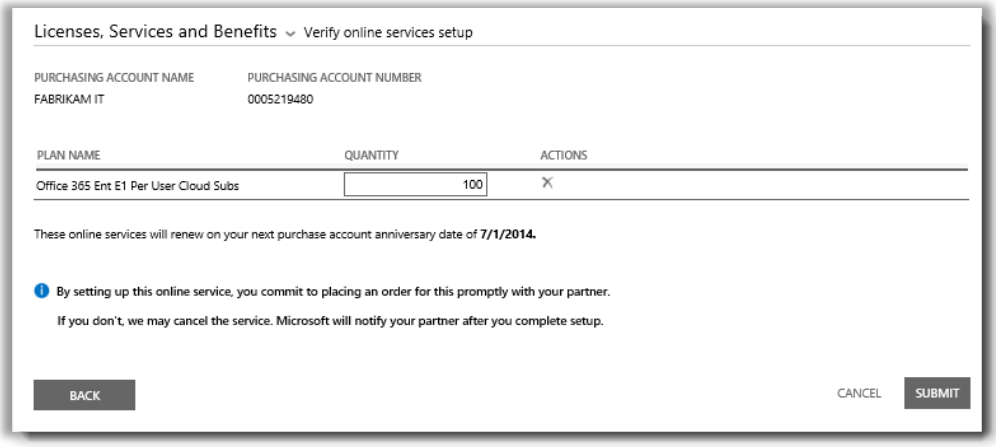

9. Après avoir sélectionné **ENVOYER**, un message en vert doit s'ouvrir dans la partie supérieure de l'écran, indiquant que Microsoft installe vos nouveaux services en ligne. Il précise également que vous allez recevoir un courrier électronique confirmant la date à laquelle vous pourrez commencer à utiliser ces services. Cet écran confirme également les services que vous avez demandés.

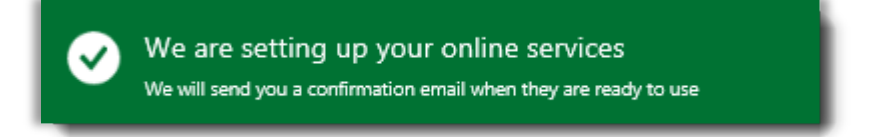

*Ce message de confirmation en vert s'ouvre dans la partie supérieure de l'écran après avoir sélectionné ENVOYER*

- *10.* Sous **Étapes suivantes**, sélectionnez l'une des deux options suivantes :
	- Configurer d'autres services en ligne

OU

Revenir à vos licences et services

**IMPORTANT :** *Après avoir configuré (auto-approvisionnement) un service en ligne pour votre organisation et commencé à l'utiliser, Microsoft avertira votre partenaire pour qu'ils puissent vous facturer le service. Vous pouvez également demander à votre partenaire de configurer les services pour vous.*

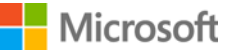

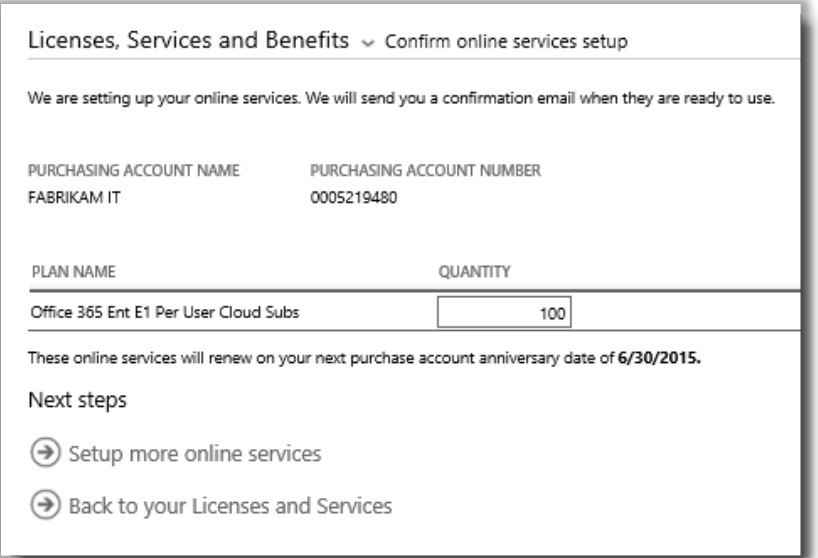

#### **Abonnements MSDN**

Les abonnements MSDN sont disponibles via votre partenaire Microsoft, qui peut les commander pour vous dans l'Espace partenaires du programme de licence en volume. Vous ne pouvez pas installer les abonnements MSDN par vous-même. C'est pourquoi ils n'apparaissent pas dans la liste des services en ligne que vous pouvez sélectionner dans l'étape 5 ci-dessus.

Une fois que votre partenaire a commandé MSDN pour vous, il apparaîtra dans la liste avec tous vos autres produits et services dans le Centre d'affaires.

#### <span id="page-11-0"></span>Confirmation de votre nouveau service en ligne

La configuration de vos nouveaux services en ligne est maintenant terminée. Vous allez recevoir un e-mail tel qu'illustré cidessous, qui confirmera que vos nouveaux services sont prêts à l'utilisation.

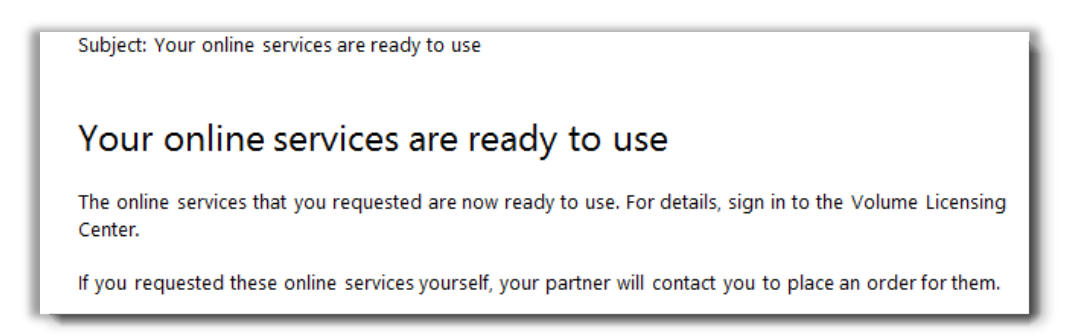

*Un e-mail de confirmation de Microsoft vous indique la date à laquelle vous pourrez commencer à utiliser vos services en ligne*

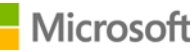

Après avoir reçu cet e-mail, vous pourrez consulter les informations sur vos nouveaux services dans le Centre d'affaires. Voici la marche à suivre :

- 1. Connectez-vous au Centre d'affaires et allez à la section **Licences, services et avantages**.
- 2. Si vous disposez de plusieurs comptes d'achats, sélectionnez celui que vous avez utilisé pour vous inscrire à vos nouveaux services en ligne.
- 3. La page s'ouvre par défaut sur l'onglet **Licences et services**. Cette page affiche la liste de vos licences et services en ligne, classés par groupe de produits.
- 4. Recherchez vos nouveaux services en ligne. Utilisez le champ **Rechercher** pour les trouver ou naviguez dans la liste de vos produits affichée sur la page.
- 5. Lorsque vous trouvez le nouveau service en ligne demandé, sélectionnez l'icône Développer/Réduire pour afficher des détails sur le service. Développez le groupe de produits avec le service demandé, par exemple Office 365. Cette opération affiche chaque **ÉDITION** du service.

CONSEIL : Cochez la case en regard de **Afficher les services expirés** pour afficher les services en ligne dont vous disposiez et qui ont désormais expiré.

*Vous pouvez afficher les détails de chaque nouveau service en ligne que vous avez demandé, et vérifier la QUANTITÉ DISPONIBLE et la QUANTITÉ COMMANDÉE*

6. Vérifiez la quantité de votre nouveau service en ligne.

Le champ **QUANTITÉ DISPONIBLE** indique la quantité nette de services en ligne à votre disposition, pas la quantité que le partenaire a commandée.

Le champ **QUANTITÉ COMMANDÉE** indique les services en ligne que le partenaire a commandés pour le compte de votre entreprise.

Toute différence entre ces deux champs identifie les services en ligne que vous utilisez déjà (configurés par vousmême), mais que vous n'avez pas encore commandés auprès de votre partenaire.

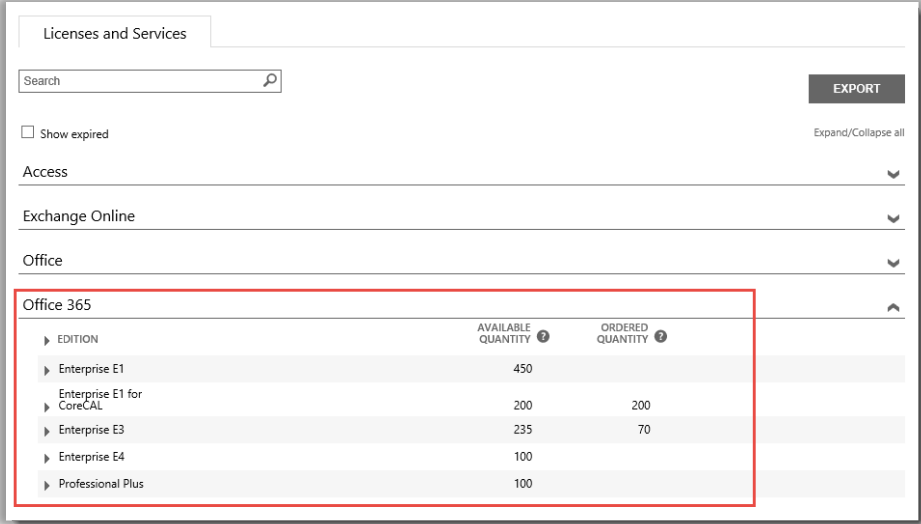

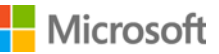

#### <span id="page-13-0"></span>Afficher l'historique et gérer vos services en ligne (attribuer des utilisateurs)

Vous pouvez consulter les détails de vos services en ligne et un historique de vos transactions dans le Centre d'affaires, mais la gestion des abonnements et leur attribution à des utilisateurs à l'aide de vos services en ligne s'effectuent *hors* du Centre d'affaires. Voici la marche à suivre :

1. Sélectionnez l'icône Développer/Réduire vour afficher les détails sur une édition de vos services en ligne.

Dans cet exemple, nous avons développé l'édition **Enterprise E1** d'Office 365, qui indique que 450 abonnements sont disponibles.

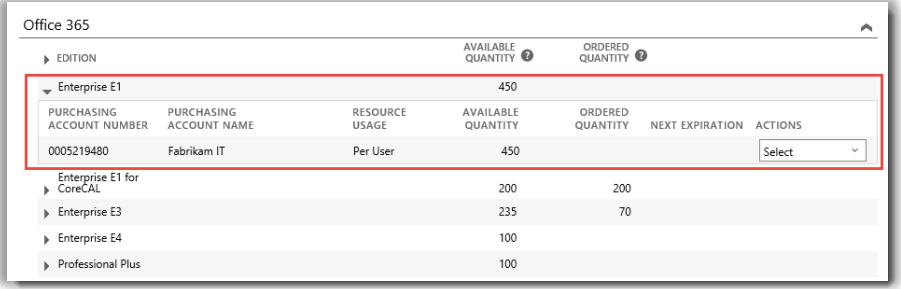

2. Pour voir un historique de toutes vos transactions pour cette édition, allez dans le menu déroulant **ACTIONS** et sélectionnez **Afficher l'historique**. Les informations affichées incluent la date de début effective de votre abonnement, l'état de votre abonnement, le nombre d'abonnements utilisés par votre entreprise, etc.

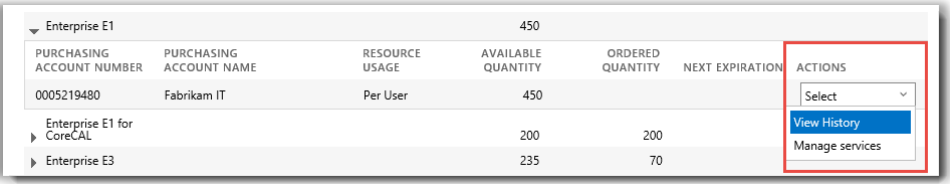

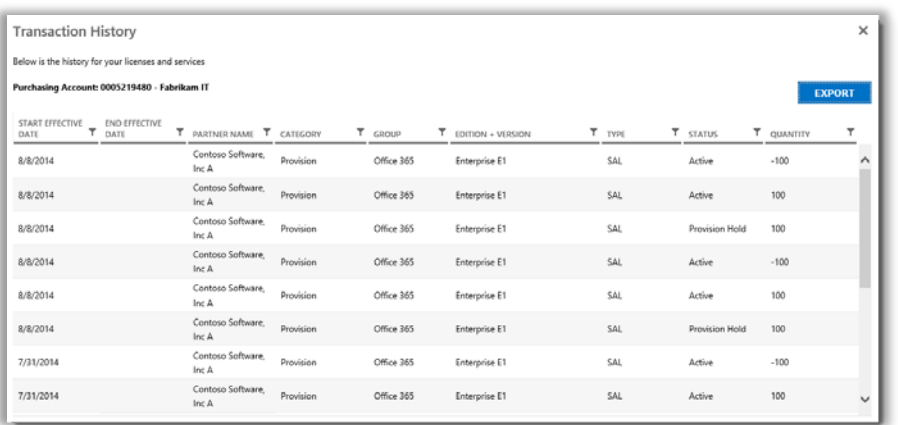

*Afficher l'historique affiche vos transactions pour n'importe quelle édition d'un service en ligne*

Sélectionnez **EXPORTER** pour télécharger cet historique et l'enregistrer au format CSV.

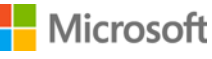

3. Pour gérer un service en ligne et affecter des abonnements aux utilisateurs de votre entreprise, allez dans le menu déroulant **ACTIONS** et sélectionnez **Gérer les services**. Vous serez alors dirigé hors du Centre d'affaires vers le site du service en ligne concerné.

Par exemple, si vous sélectionnez **Gérer les services** pour une édition d'Office 365, vous serez redirigé vers le site d'Office 365, où vous pourrez commencer à utiliser Office 365 et gérer votre service.

**REMARQUE :** Comme vous êtes déjà connecté au Centre d'affaires avec votre compte professionnel lorsque vous sélectionnez **Gérer les services**, vous ne devriez pas avoir à vous reconnecter lorsque vous serez redirigé vers le site d'Office 365. Vous pouvez profiter de la fonction d'**authentification unique** de Microsoft.

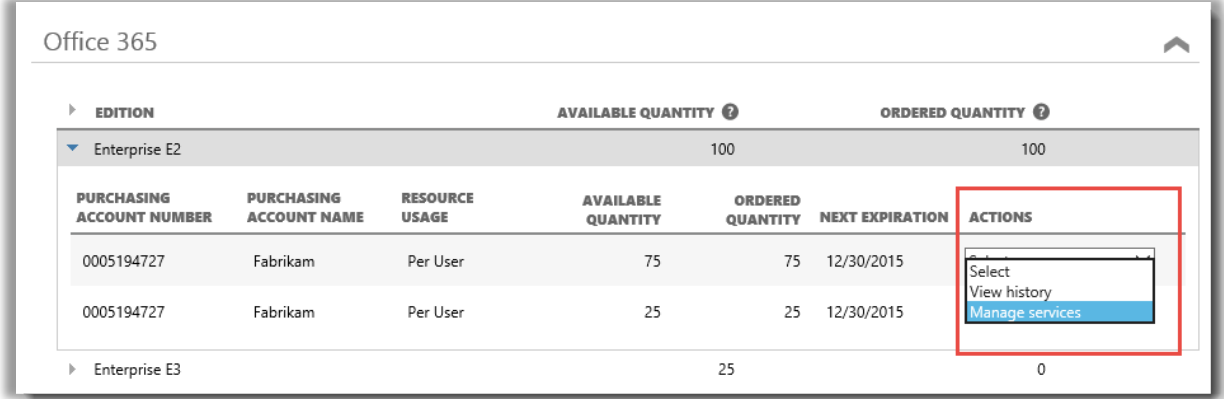

*Vous pouvez attribuer des abonnements à des utilisateurs au sein de votre entreprise et utiliser des services en ligne lorsque vous sélectionnez Gérer les services*

#### <span id="page-14-0"></span>Vous connecter et commencer à utiliser votre nouveau service en ligne

Si vous suivez toutes les instructions précédentes et que vous sélectionnez **Gérer les services**, vous quitterez le Centre d'affaires pour accéder au site du service concerné. **Le lien Gérer les services vous redirigera vers le site où vous pourrez commencer à gérer et à utiliser votre nouveau service en ligne.** 

Il existe de nombreux services en ligne Microsoft différents, dont certains ont leur propre site Web. Chaque site fournit des informations pour vous aider à vous familiariser avec vos services. Si vous avez des questions relatives à un service spécifique, cherchez les liens d'aide sur le site de votre nouveau service en ligne.

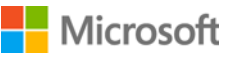

#### <span id="page-15-0"></span>Utilisation et administration d'Office 365

Office 365 est le service en ligne de Microsoft le plus largement utilisé. Le site d'Office 365 contient énormément d'informations d'aide et de support pour les administrateurs et les utilisateurs. Voici quelques liens clés :

[Créer ou modifier des utilisateurs dans Office](http://office.microsoft.com/en-us/office365-suite-help/create-or-edit-users-in-office-365-HA103567261.aspx?CTT=1) 365

• Les administrateurs d'Office 365 peuvent créer ou éditer des comptes utilisateur pour tous les membres de leur organisation qui utilisent des services Office 365. En créant ou en modifiant un compte utilisateur, ils peuvent également attribuer des licences à un utilisateur et lui définir des droits d'administration.

#### [Attribuer ou supprimer des licences](http://office.microsoft.com/en-us/office365-suite-help/assign-or-remove-licenses-or-view-a-list-of-unlicensed-users-HA102816053.aspx?CTT=5&origin=HA102816052)

• Dans Office 365 pour les entreprises, les utilisateurs ont besoin de licences pour utiliser Outlook, SharePoint Online, Lync Online et d'autres services. En tant qu'administrateur général ou administrateur de gestion des utilisateurs d'Office 365 Entreprise ou Office 365 Moyenne Entreprise, vous pouvez facilement attribuer des licences à de nouveaux utilisateurs lorsque vous créez leurs comptes ou à des utilisateurs disposant déjà de comptes.

Office [365 pour Centre de formation professionnelle](http://office.microsoft.com/en-us/office-365-for-business-learning-center-FX102821134.aspx)

[Premiers pas dans Office Online](http://office.microsoft.com/en-us/office365-suite-help/start-using-office-and-office-online-HA103106031.aspx)

[Office 365 Support](http://office.microsoft.com/en-us/support/?CTT=97)

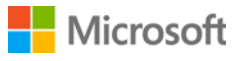